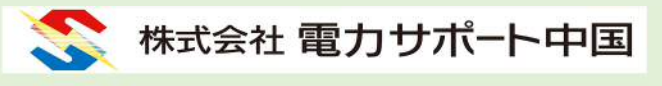

Zoom インストール方法\_PC 版

本書では、PC による Zoom のインストール方法の一例を紹介します。

※ 尚、画面レイアウトや手順は、ツールのバージョンや機種により異なる場合があります。

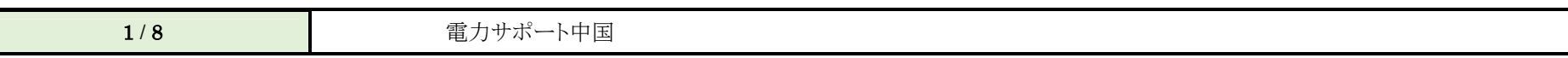

# 目次

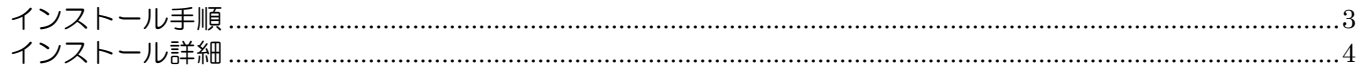

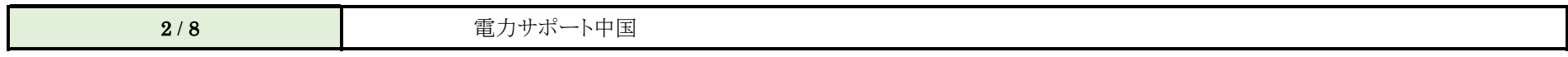

## インストール手順

手順は以下です。

- 1 アプリをダウンロードします。
- 2 アプリをインストールします。
- 3 サインイン画面の起動を確認します。

詳細は次ページ以降です。

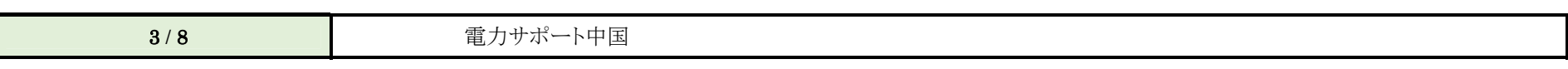

## インストール詳細

Zoom の Web サイト(https://zoom.us)の最下部にある、「ダウンロード」をクリックします。

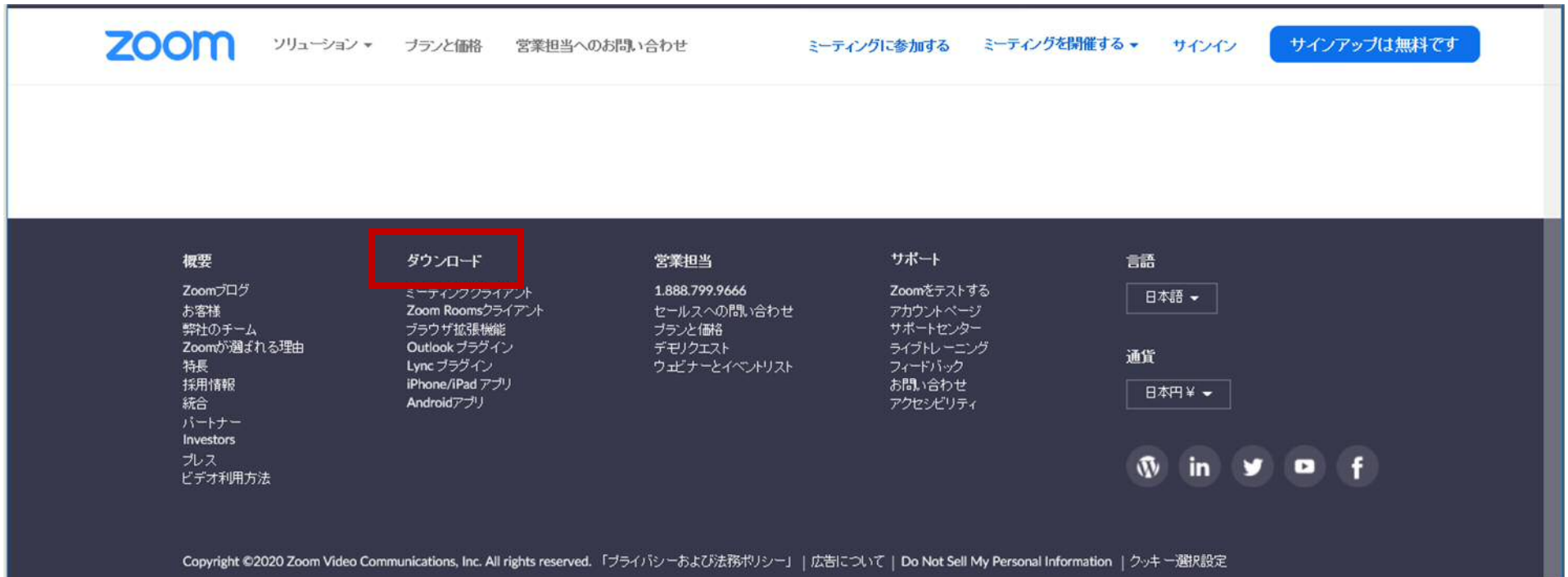

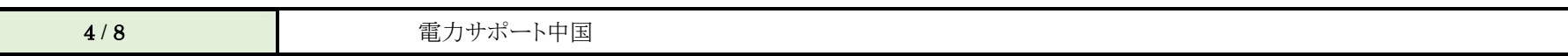

「ダウンロード」をクリックし、ミーティング用 Zoom クライアントをダウンロードします。

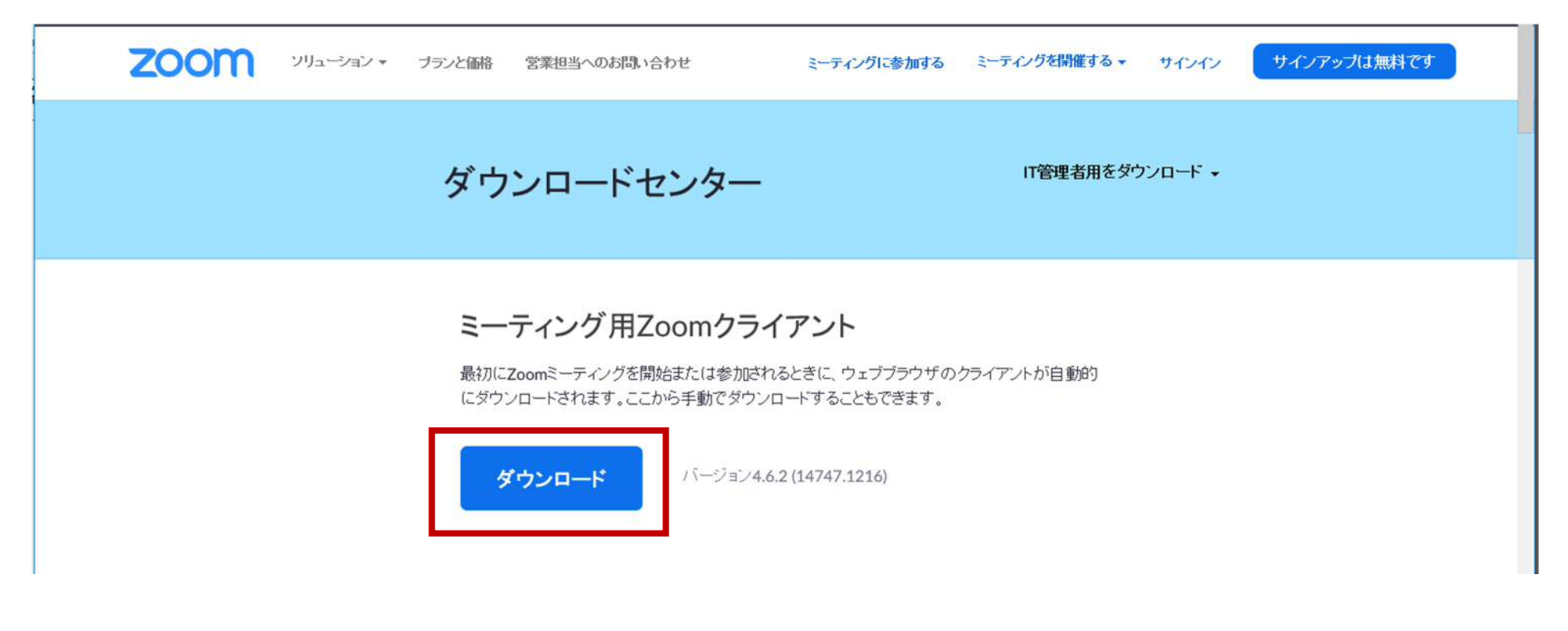

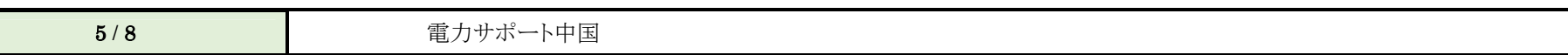

ダウンロードしたファイルをダブルクリックし、インストールを開始します。

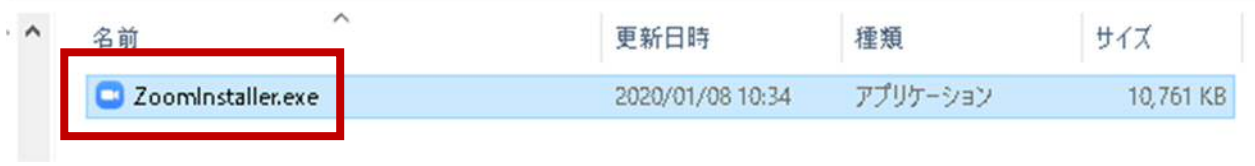

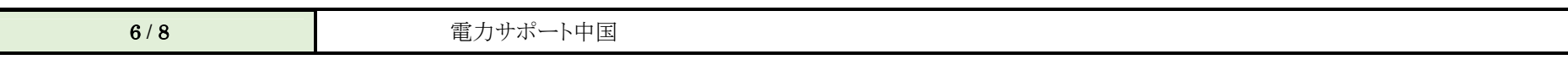

 $\Box$ 

インストールが終わり、サインイン画面が確認できたらインストールは完了です。

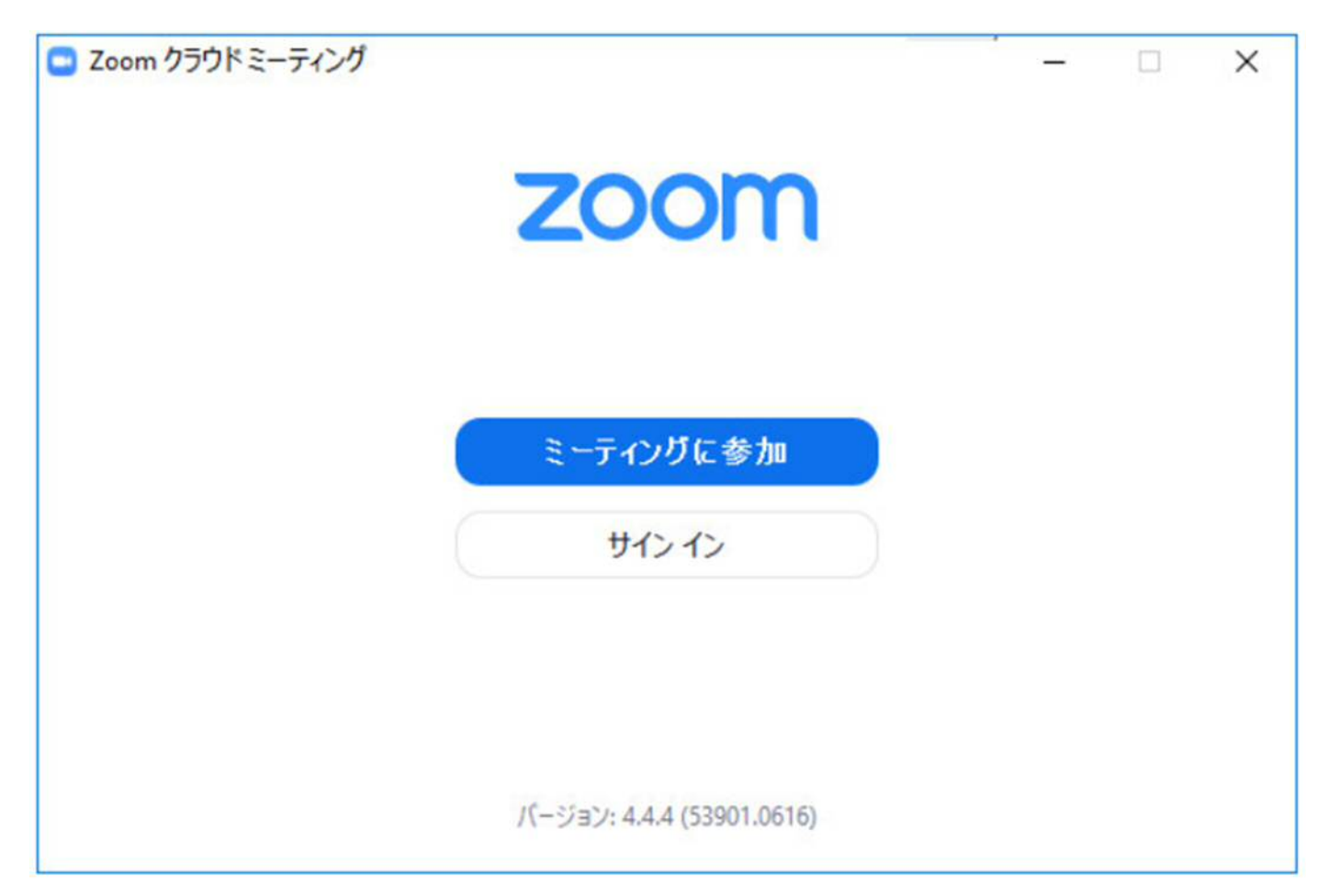

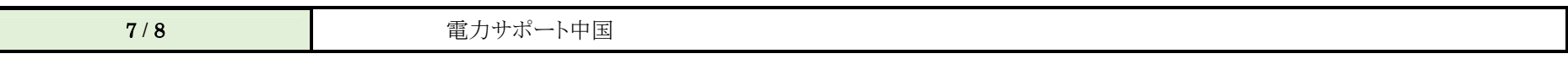

参考:

Zoom 公式サポートサイト: https://support.zoom.us/hc/ja

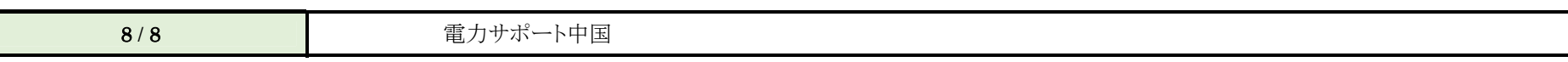

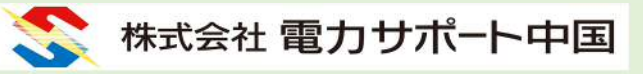

Zoom ミーティング参加方法\_PC 版

本書では、PC による Zoom ミーティングへの参加方法の一例を紹介します。

※ 尚、画面レイアウトや手順は、ツールのバージョンや機種により異なる場合があります。

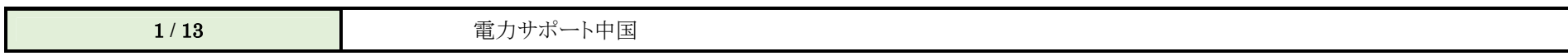

## 目次

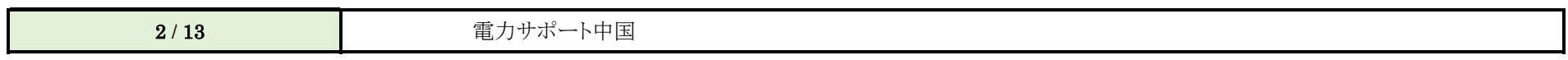

Zoom ミーティング参加方法\_\_PC 版

### Zoom ミーティング参加手順

デスクトップ上のアイコンやスタートメニューから Zoom を起動します。

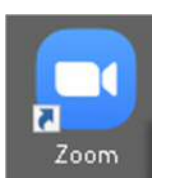

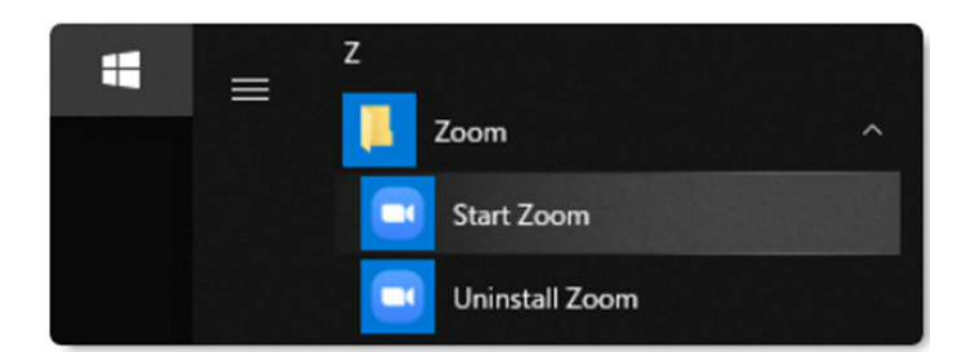

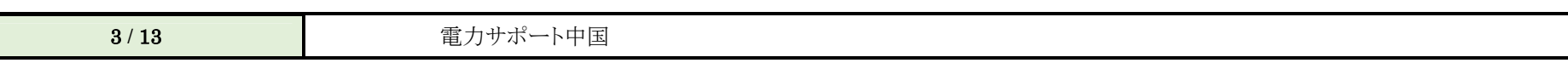

「参加」をクリックします。

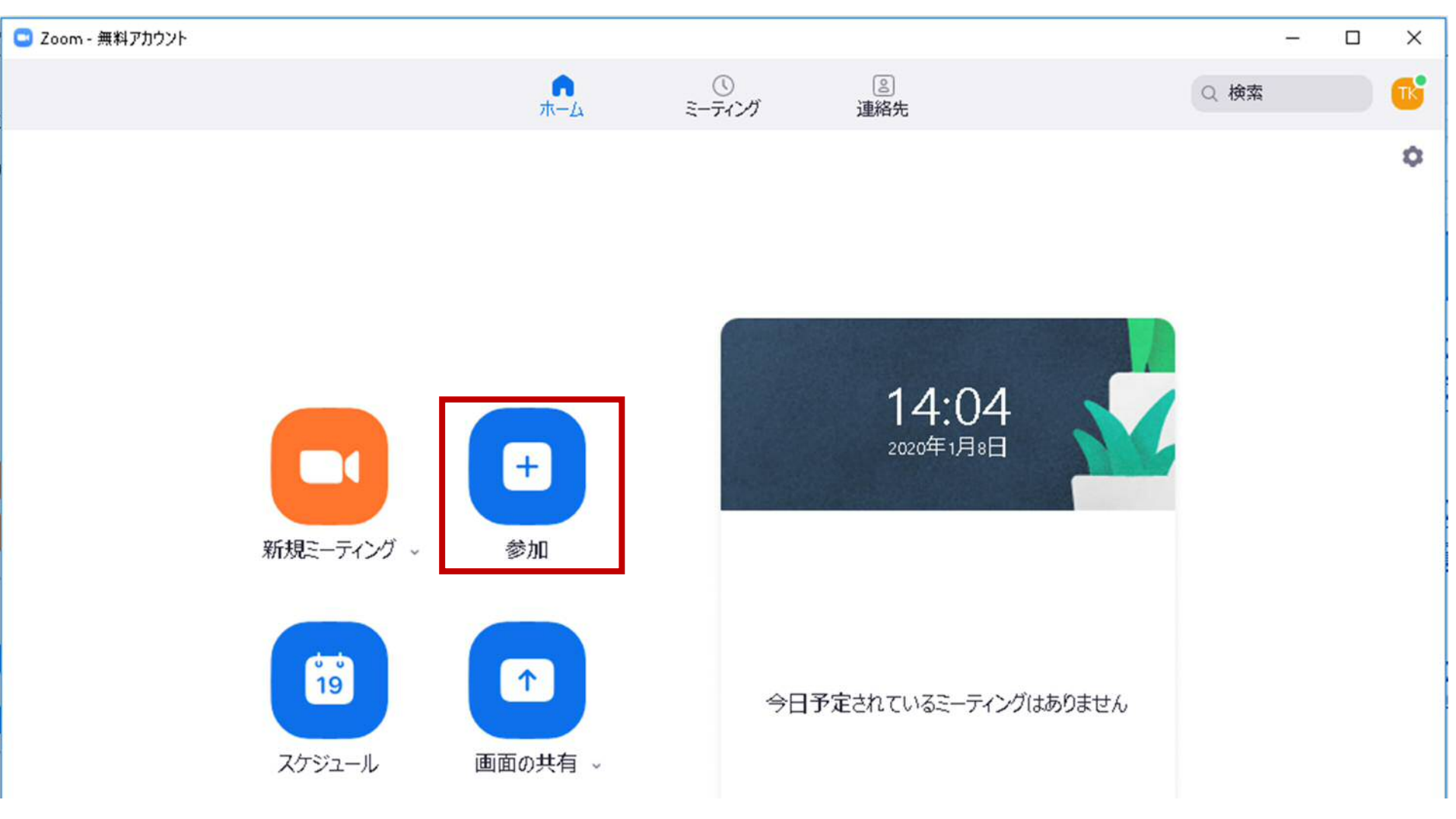

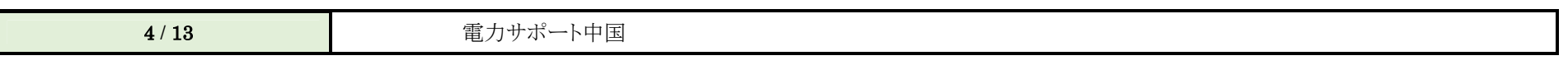

以下の画面が表示された場合、「ミーティングに参加」をクリックします。

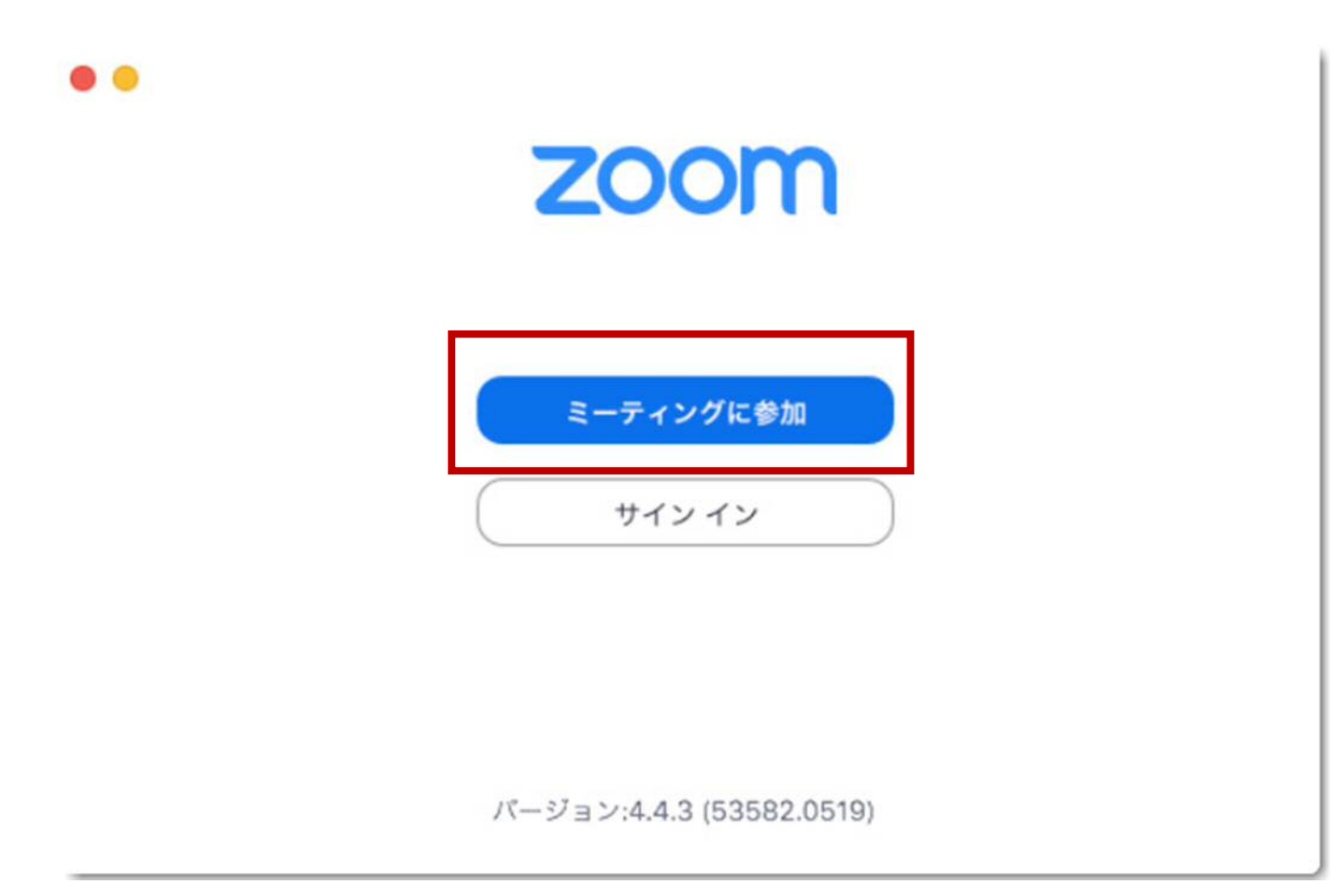

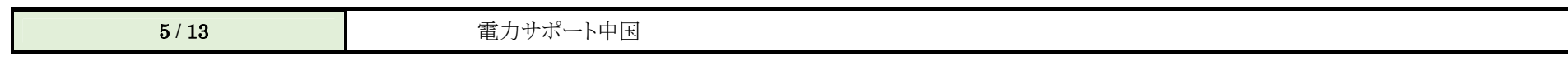

- ① ミーティング ID に別途オペレータから通知される ID を入力します。
- ② ミーティングに参加したときに使用する名称です。 初期表示されており、修正が可能です。

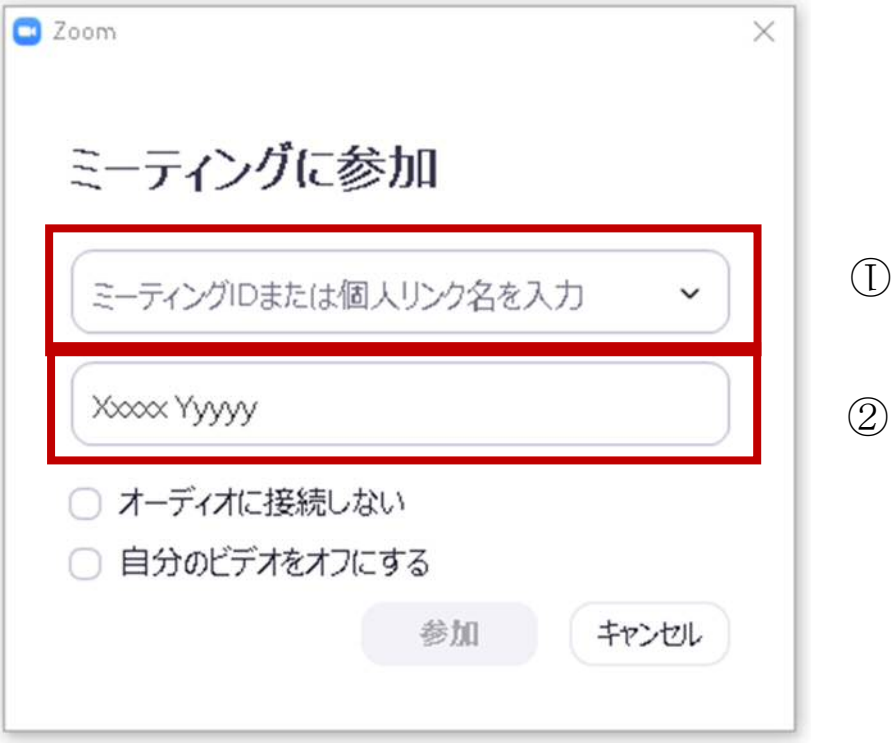

「参加」をクリックすることで、Zoom 会議に参加できます。

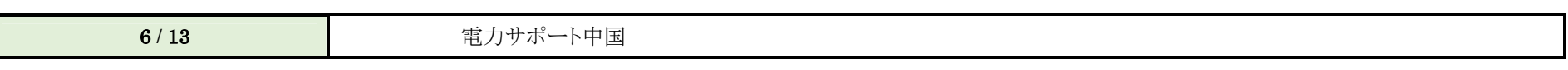

③ 「オーディオに参加」⇒「コンピューターオーディオのテスト」をクリックすることにより、スピーカとマイクのテストができます。

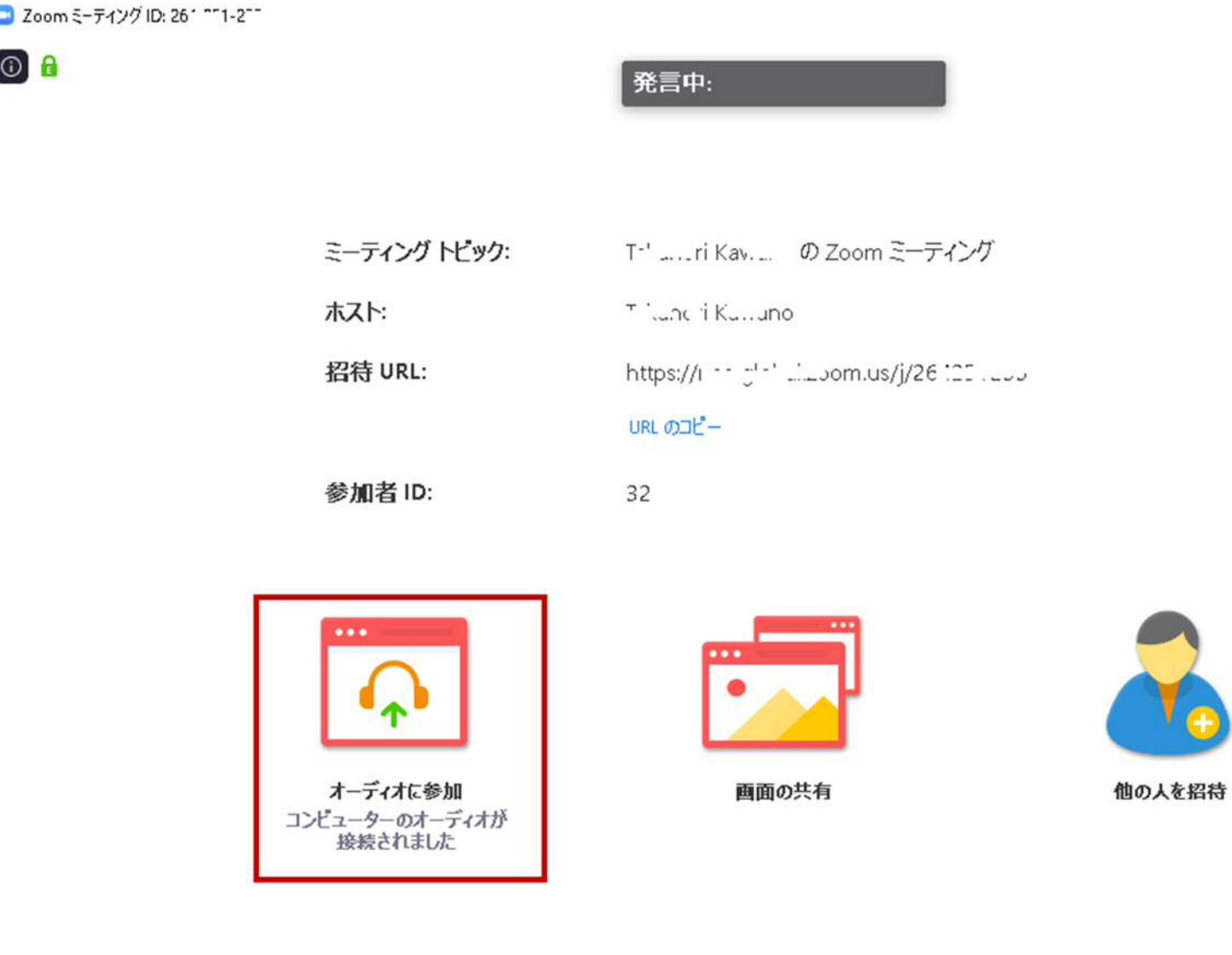

7/13 電力サポート中国

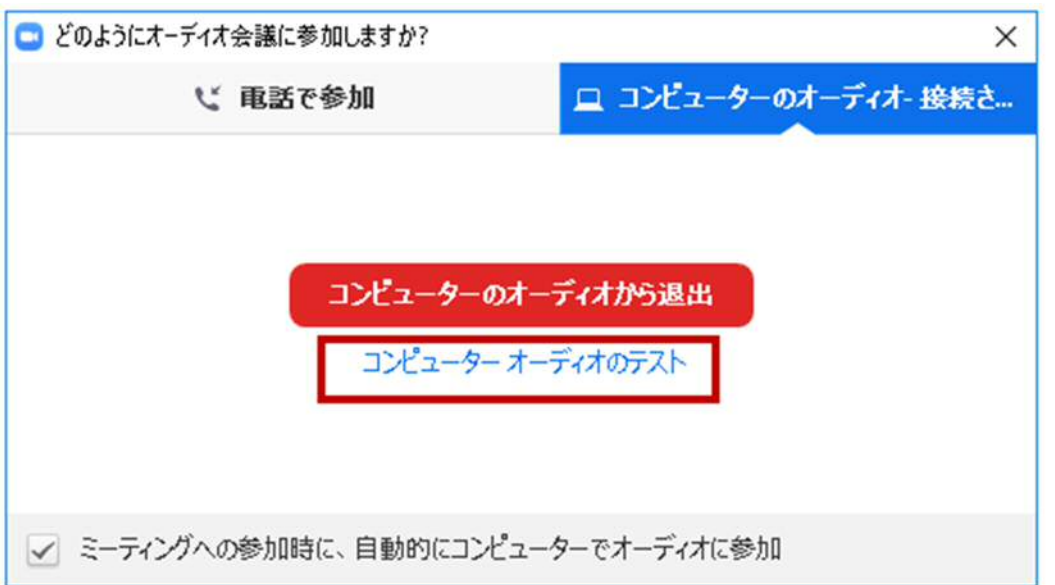

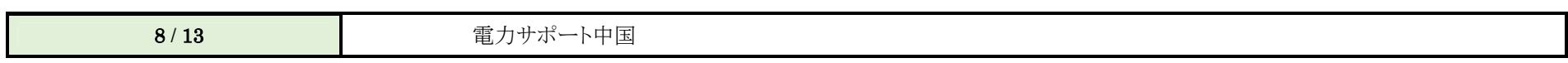

ミュートの右にある上向きのマークをクリックし、「スピーカ&マイクをテストする」をクリックしてもテストができます。

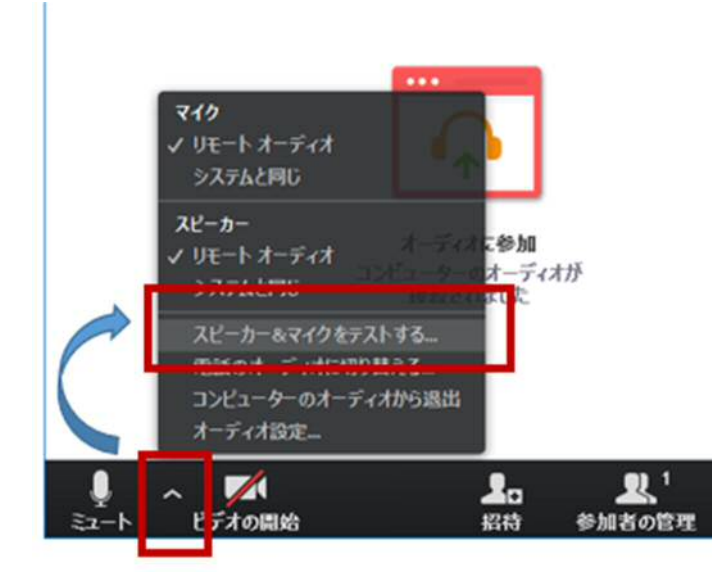

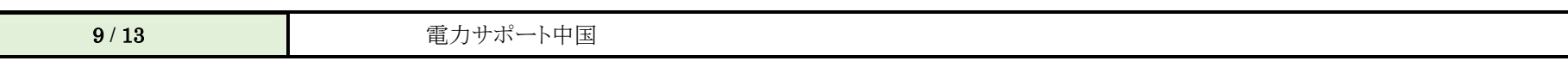

### 画面の共有方法

以下の手順で、画面の共有が可能です。

画面下の「画面の共有」をクリックします。

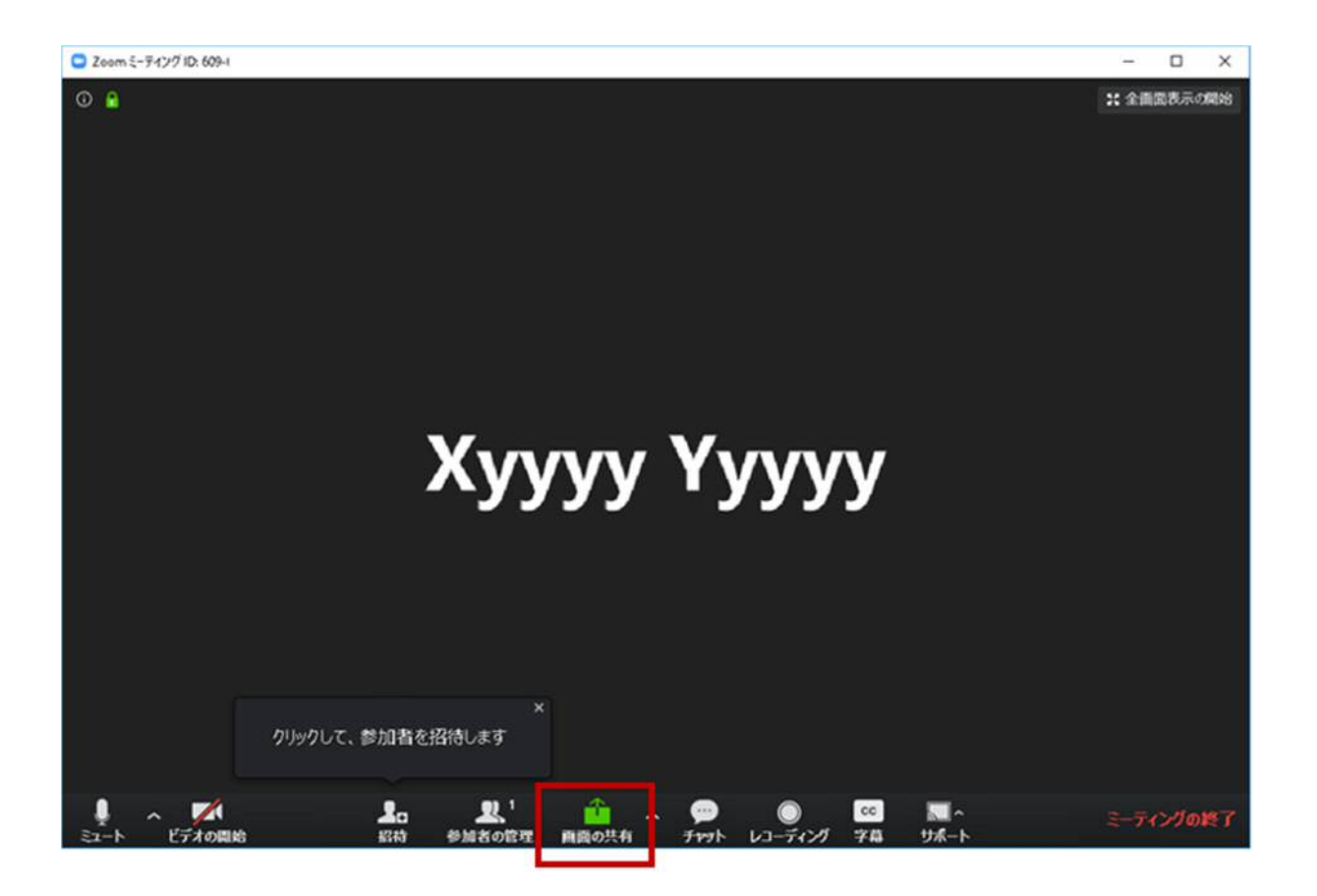

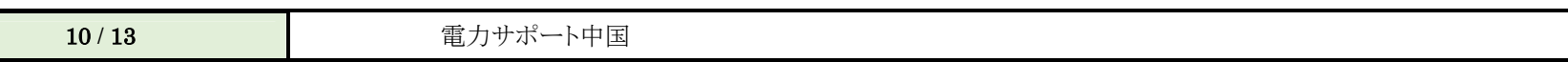

画面に表示している、"画面"や、excel、写真を選んで右下の「画面の共有」をクリックすることにより画面の共有が開始されます。

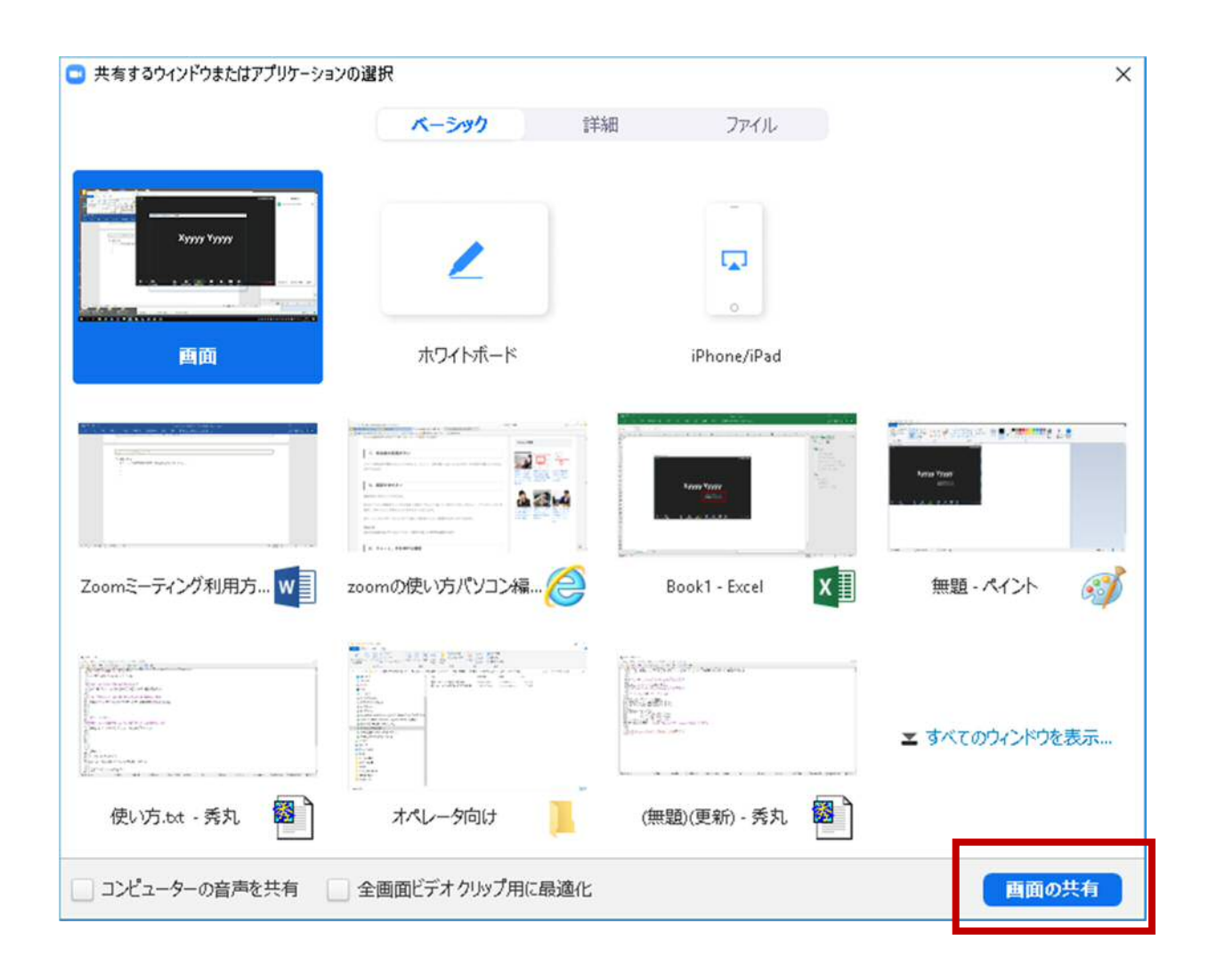

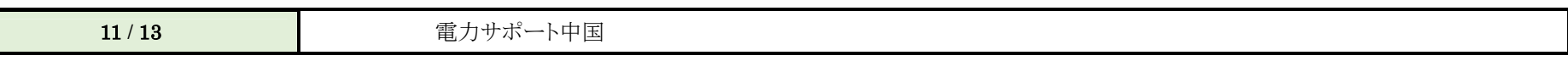

画面上部の「共有の停止」をクリックすることにより、画面の共有を終了します。

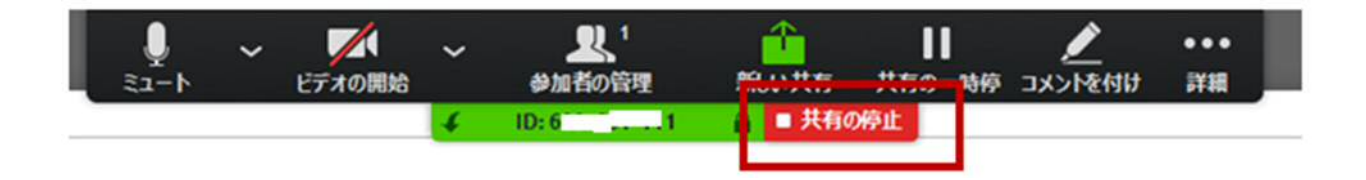

 画面の共有中に、「コメントを付け」をクリックすると、画面上にお絵描きができるようになります。 ※ スマホの画面を共有している場合は「コメントを付け」は表示されません。

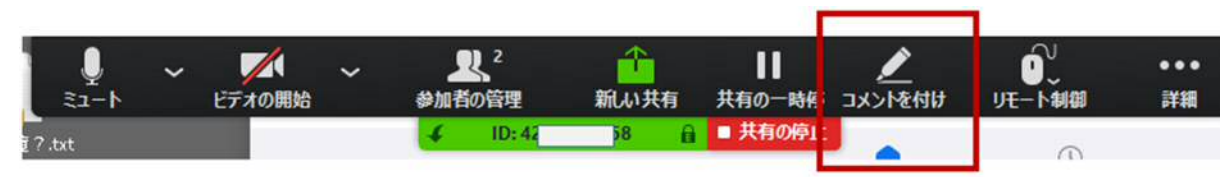

※ メニューが表示されない場合、マウスカーソルを画面上部中央に移動すると表示されます。

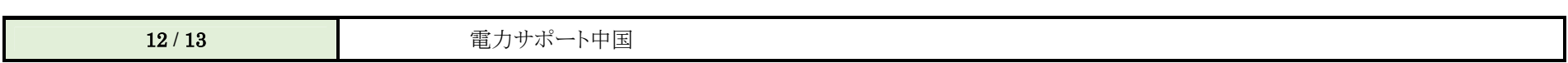

参考:

Zoom 公式サポートサイト:

https://support.zoom.us/hc/ja

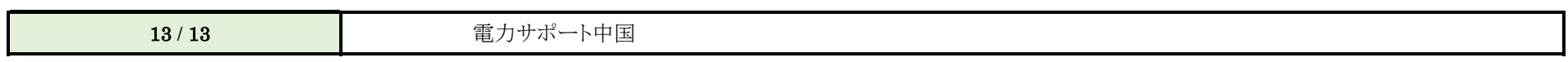